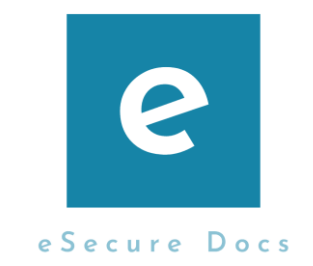

# **How to Get Started on eSecureDocs**

## **About eSecureDocs**

eSecureDocs is an innovative document management platform which enables its users to

- ➢ Create, Share, and Edit a Document Online
- ➢ Easily Collaborate on a Document
- ➢ Send a Document for eSignature
- ➢ Access template resources through Template Marketplace
- ➢ Manage your templates on one tool with My Templates

Work Anywhere as eSecureDocs is mobile-friendly.

## **Getting Started**

Step 1: Log into your account [here.](https://tool.esecuredocs.com/sessions/signin)

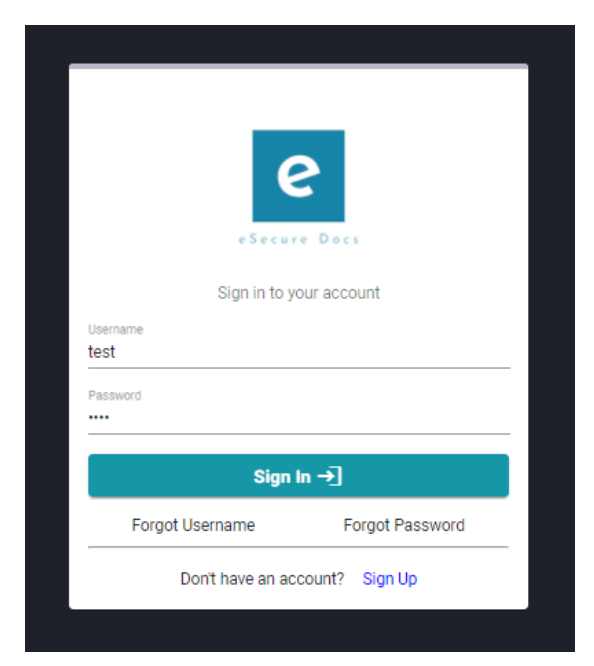

### Step 2: Go to your Dashboard and click Marketplace

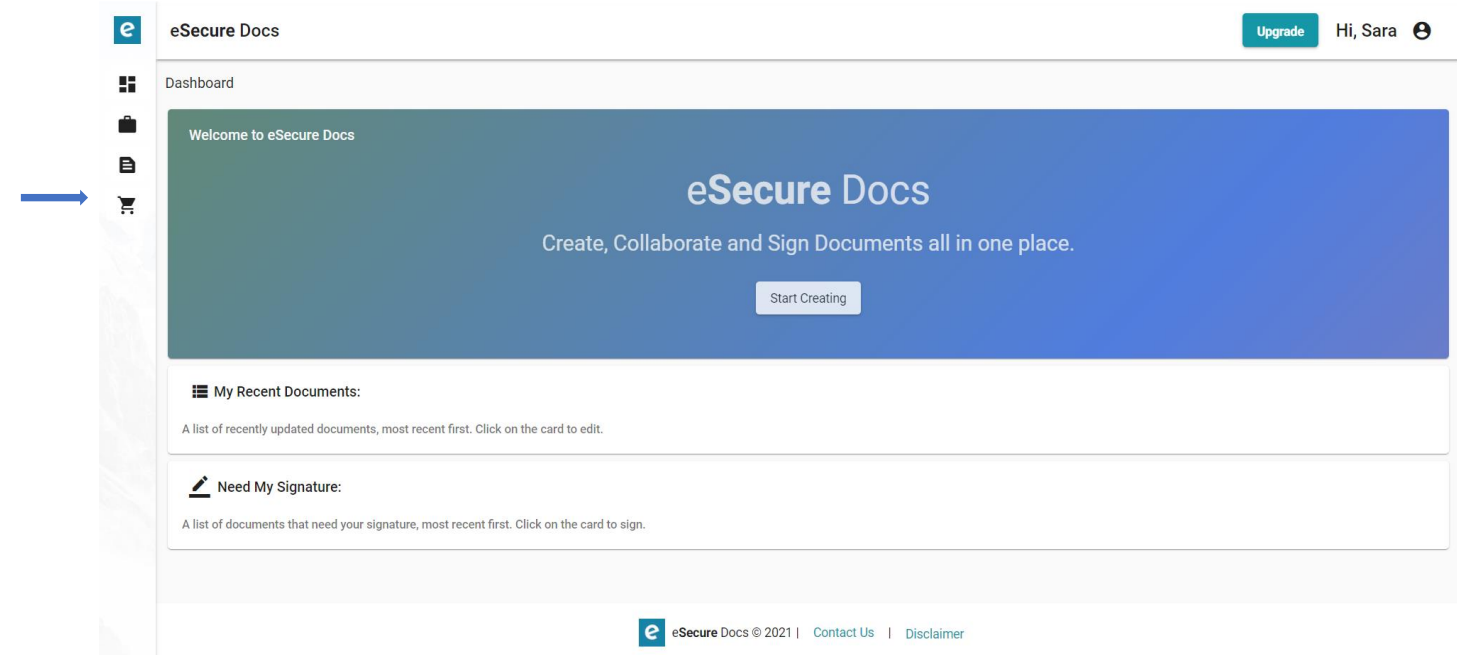

Step 3: On the Marketplace, search and find any Templates you want to add to your account under 'My Templates'

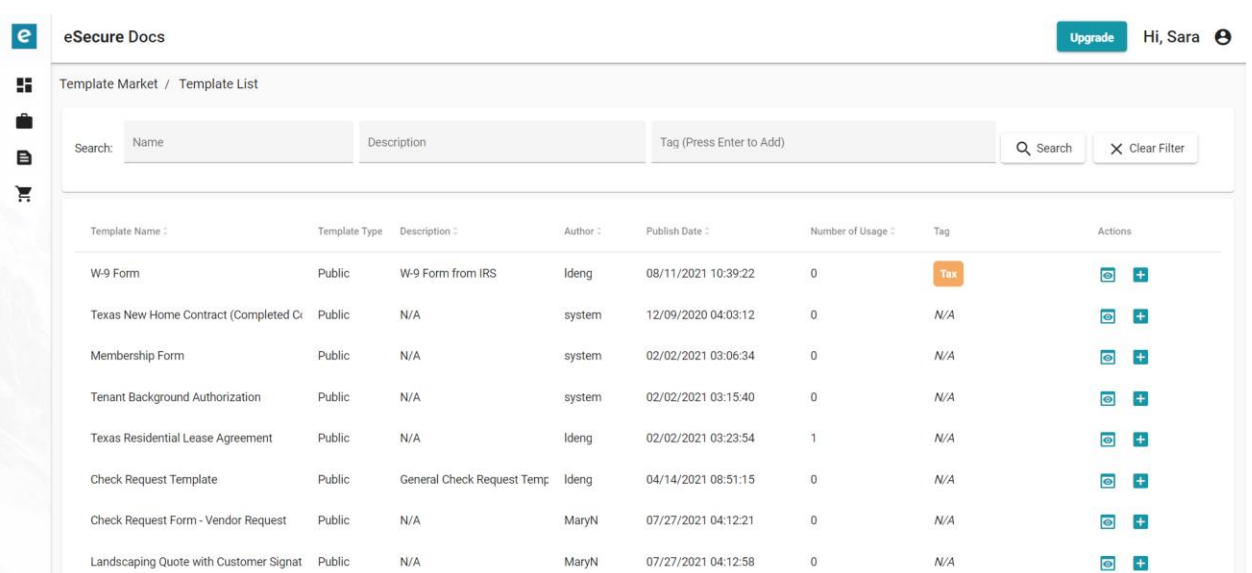

Step 4: Once you have found a template, click the + button under  $\blacktriangledown$ Actions to add the template to your account.

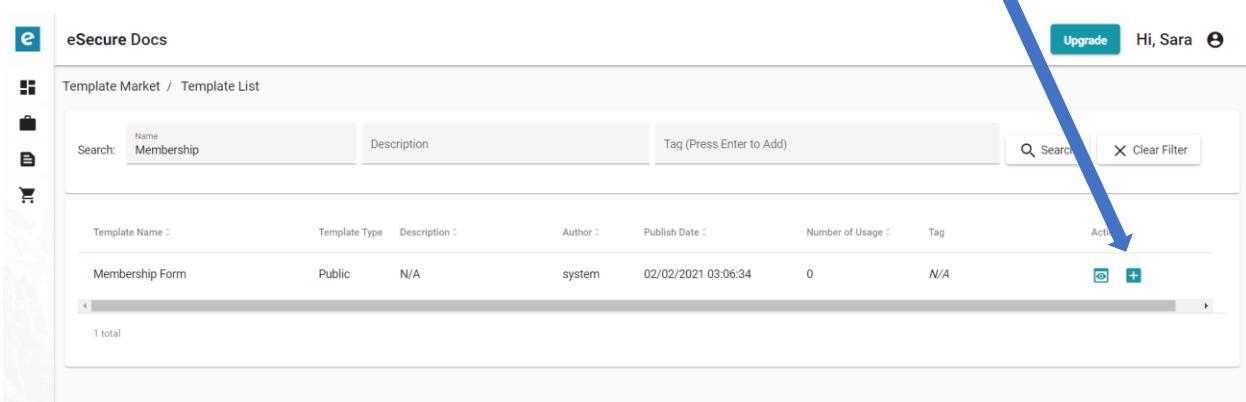

### Step 5: Hit Ok to confirm adding the template to your account.

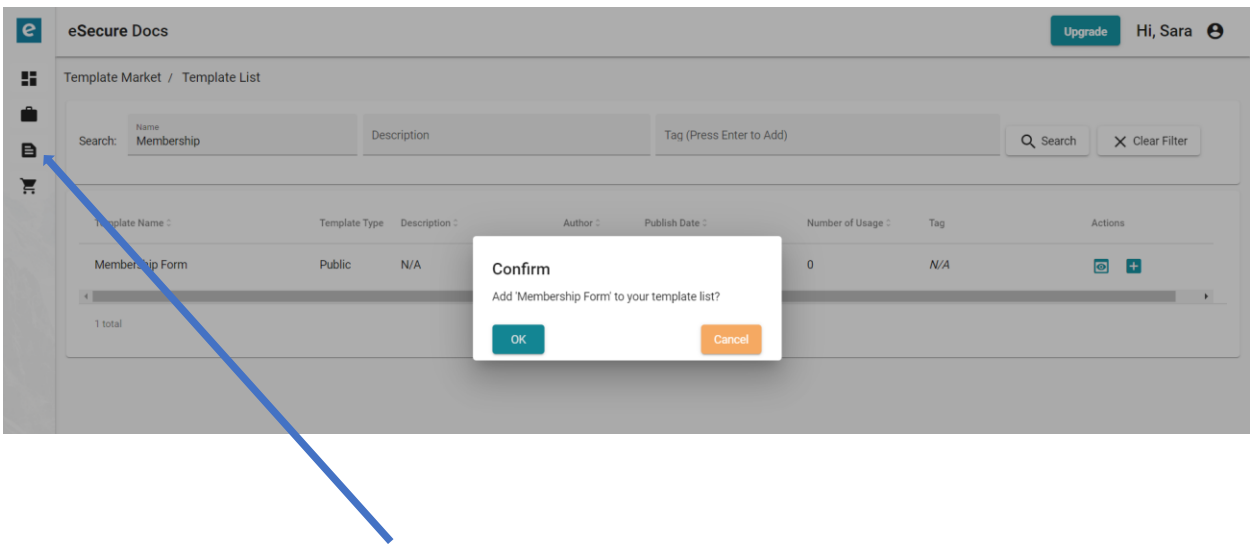

Step 6: Go to My Templates to View your Templates.

Step 7: In My Templates, your newly added Template from the Marketplace will be loaded.

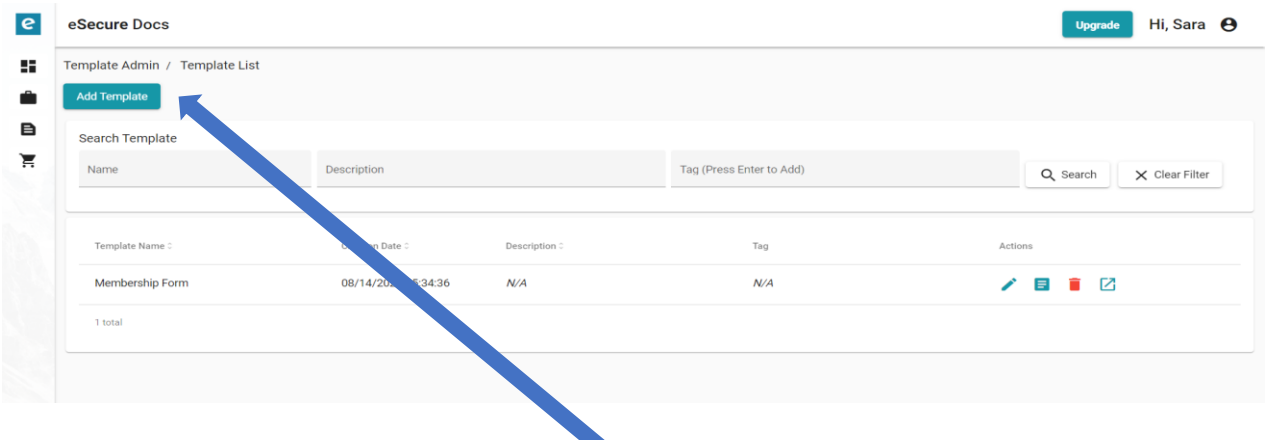

Step 8: In My Templates, click Add Template to add your own template to your library.

Step 9: To continue adding a template to your library, Name your Template. You have the option to add a description and Template Tags. Hit Save.

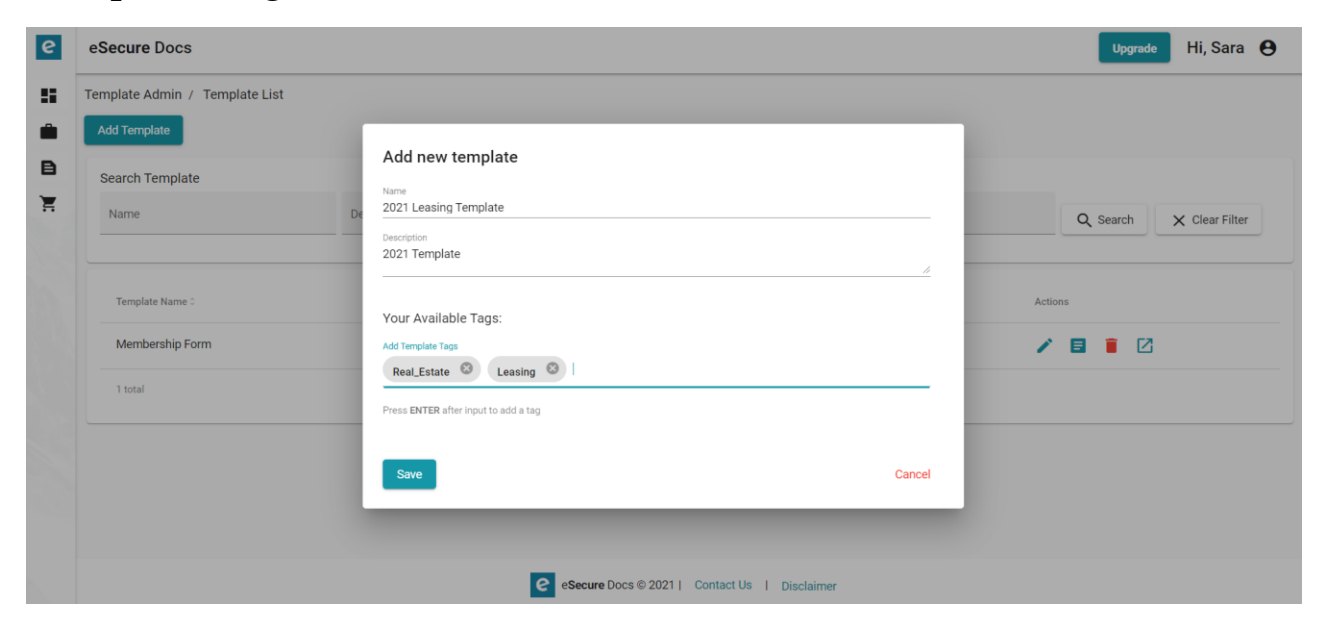

Step 10: Your new Template will show up in 'My Templates'. To upload the document to your template, click the pencil below.

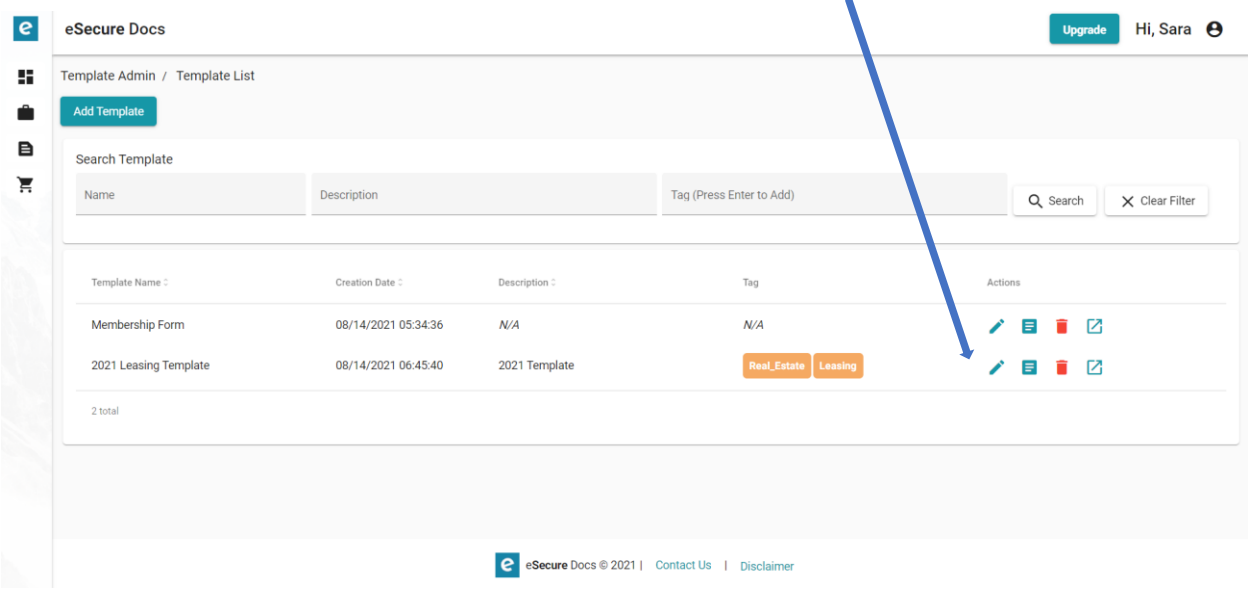

Step 11: Click the open button to upload your template.

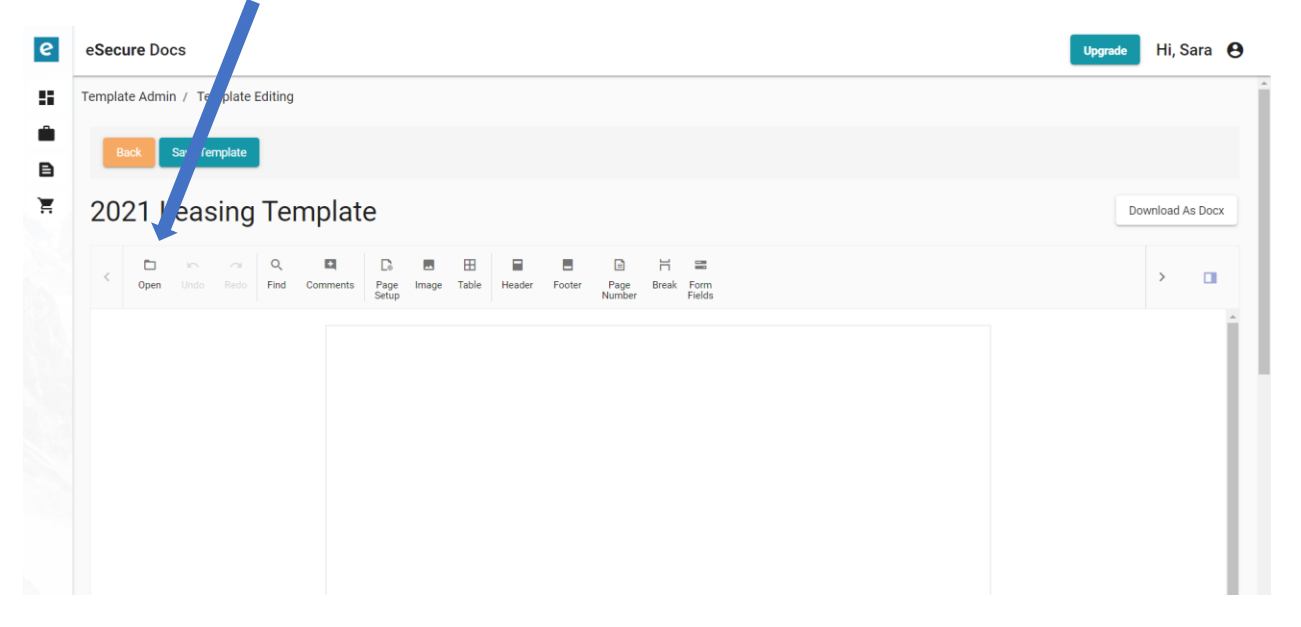

Step 12: Load your Template, make any edit changes to your Template, and click 'Save Template'.

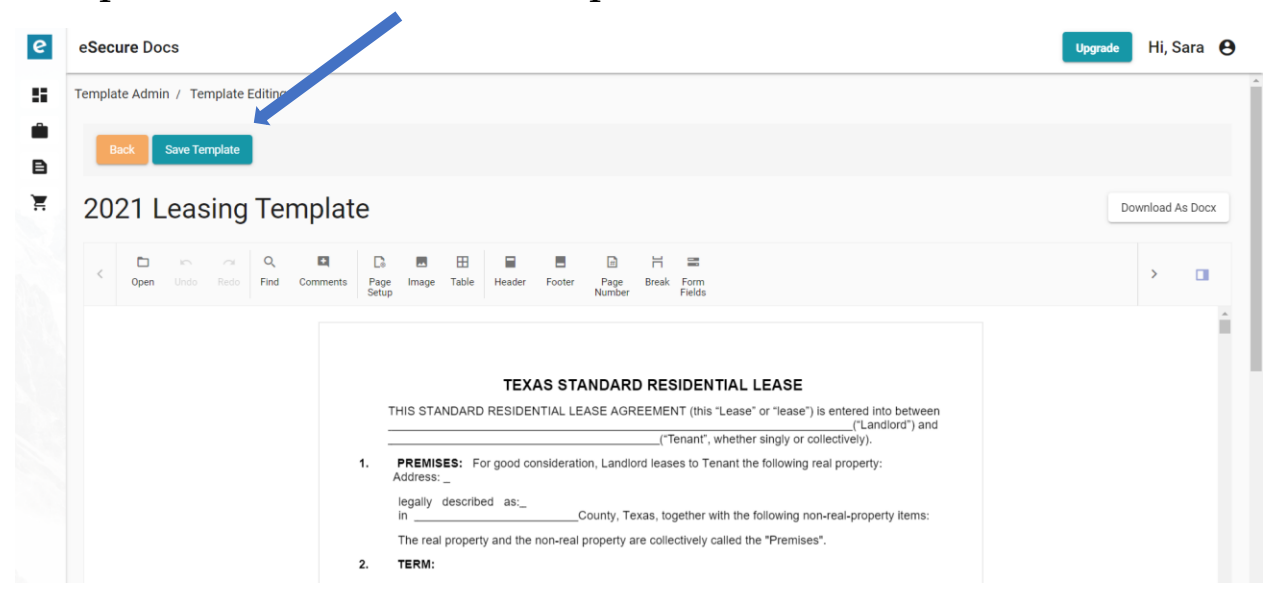

Step 13: A pop-up box alerts you that your changes were saved. Click the Back Button to go back to your Template Library

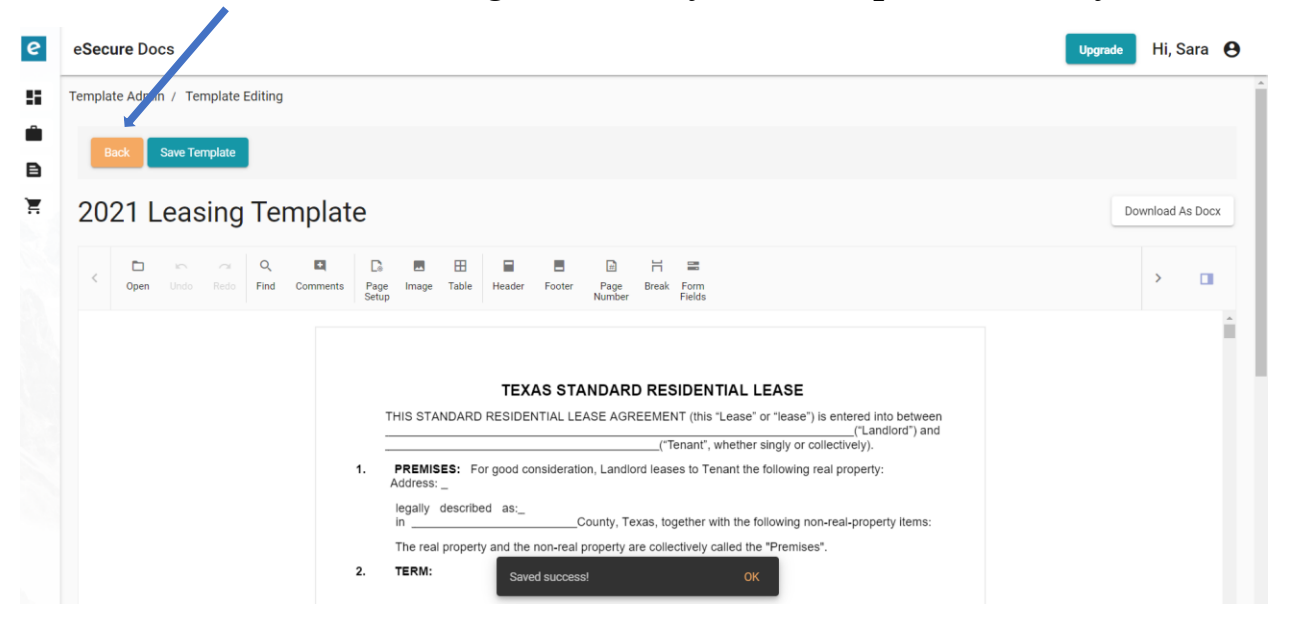

Step 14: A pop-up box alerts you that your changes were saved. Click the Back Button to go back to your Template Library

Step 15: Repeat this process until all of your templates are loaded into your Template Library.

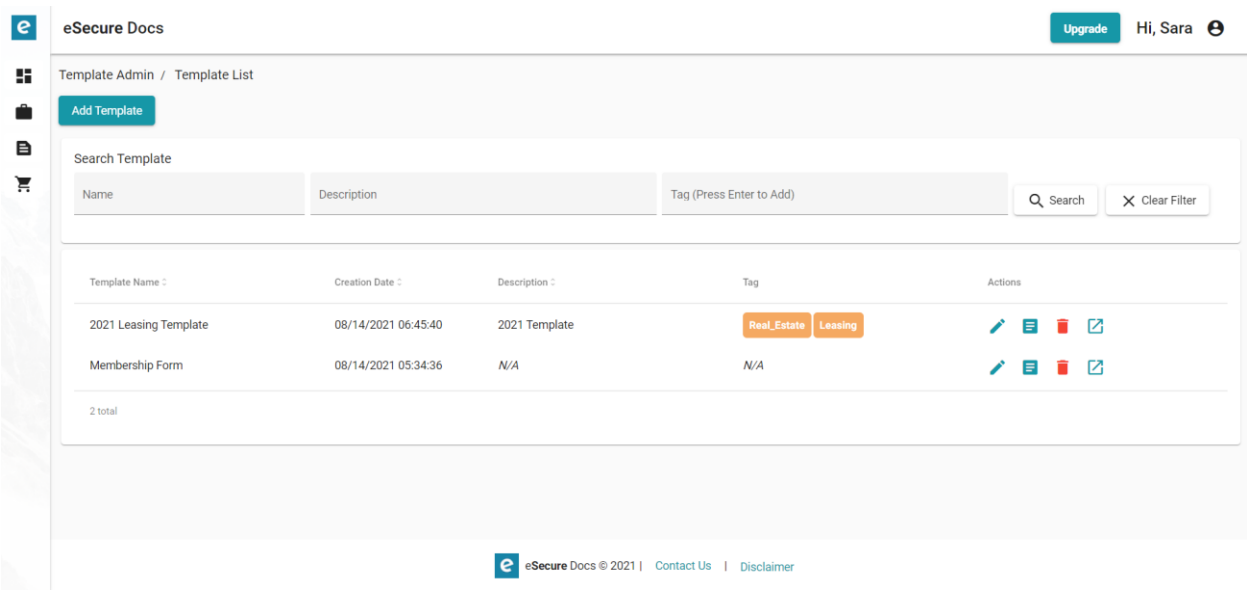